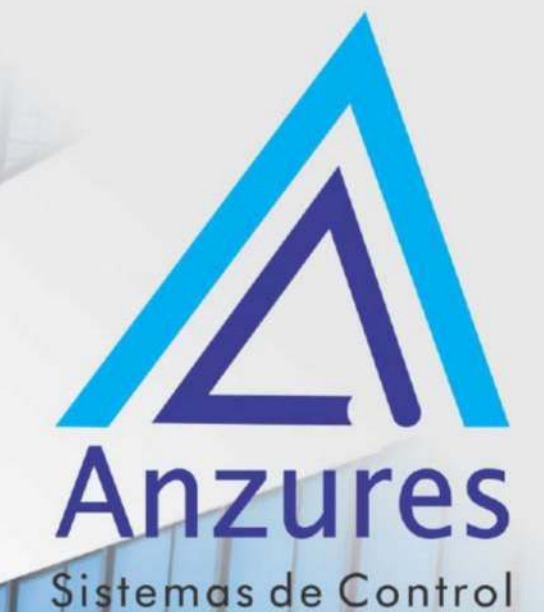

**Edificios inteligentes** 

# I-Vu UC Open OPN-UC

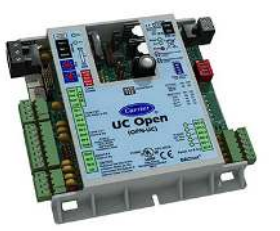

# Guía de Instalación

Brindamos soluciones tecnológicas de calidad. Contribuimos a desarrollar y mejorar los sistemas para operación de edificios existentes. Mejoramos soluciones desarrolladas incorporando nuevas tecnologías y procesos de manera continua.

#### **EXPERTOS EN** CONTROLES

www.anzures.com.ar

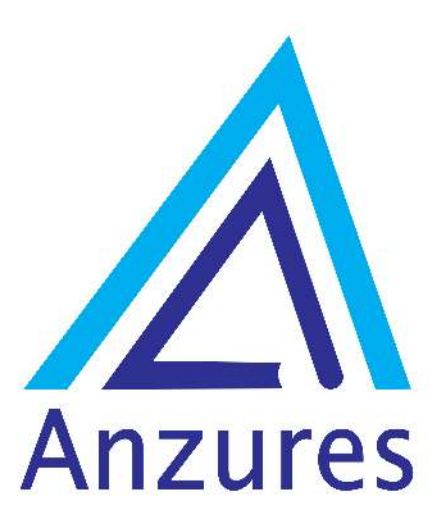

Vidal 4819 PB C1429AIM - Ciudad Autónoma de Buenos Aires

Tel. 011-3529-4390 Email: ivupro@anzures.com.ar web: www.anzures.com.ar

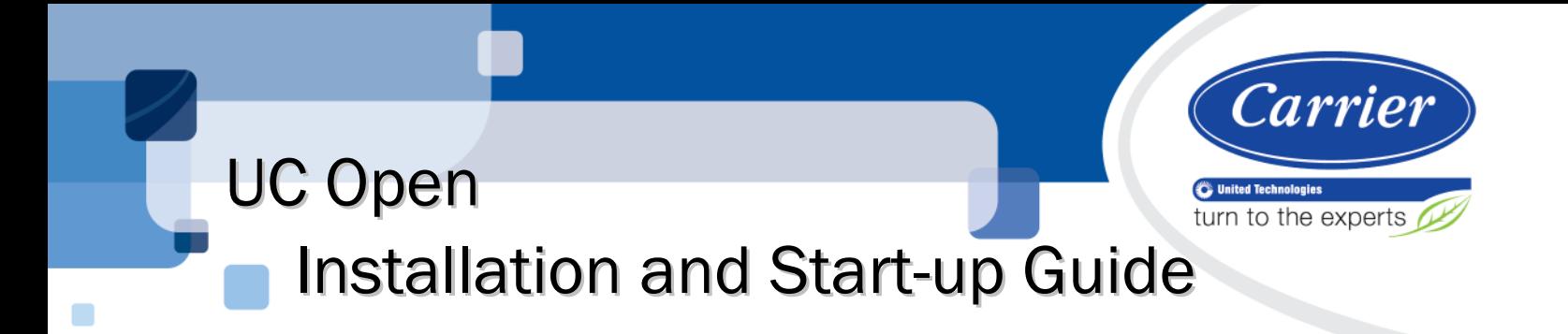

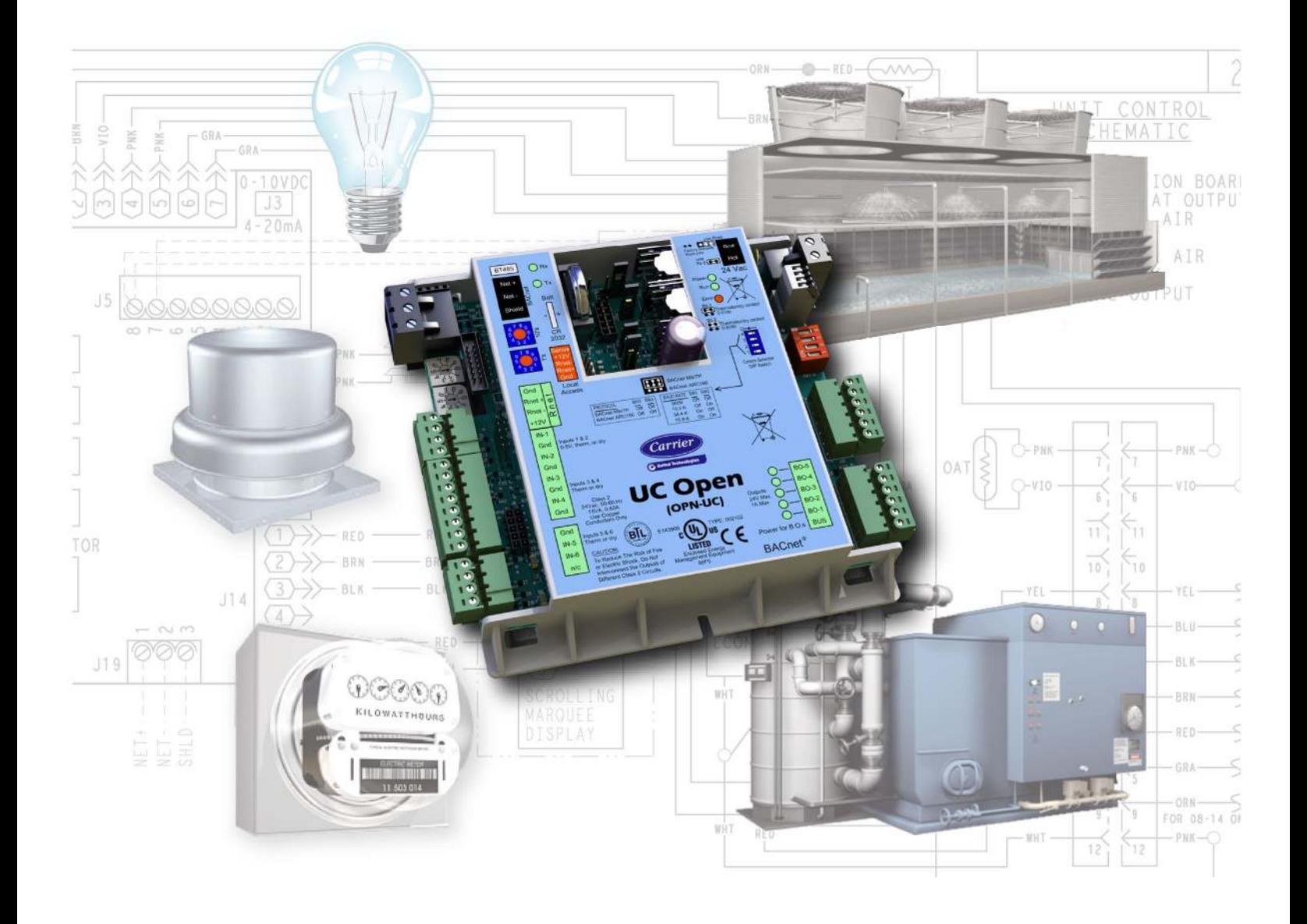

 CARRIER CORPORATION ©2019 A member of the United Technologies Corporation family · Stock symbol UTX · Catalog No. 11-808-464-01 · 1/25/2019

Verify that you have the most current version of this document from www.hvacpartners.com or your local Carrier office.

Important changes are listed in **Document revision history** at the end of this document.

CARRIER CORPORATION ©2019. All rights reserved throughout the world. i-Vu is a registered trademark of Carrier Corporation. All other trademarks are the property of their respective owners.

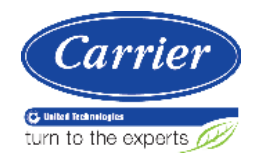

# **Contents**

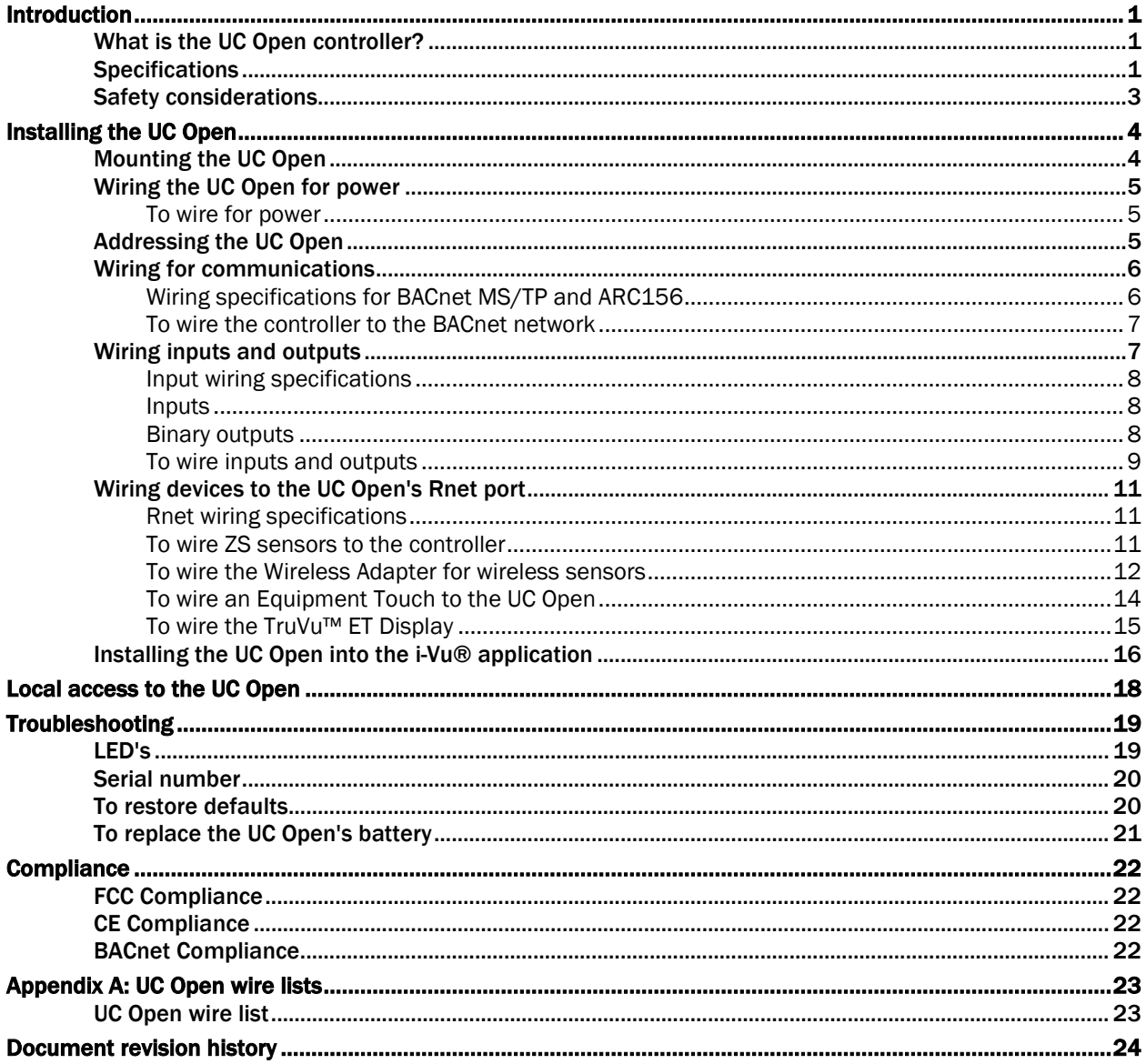

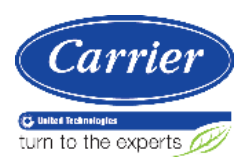

# Introduction

# What is the UC Open controller?

The UC Open is a general purpose controller that provides the communications circuitry, non-volatile memory, and removable screw terminals for I/O connections.

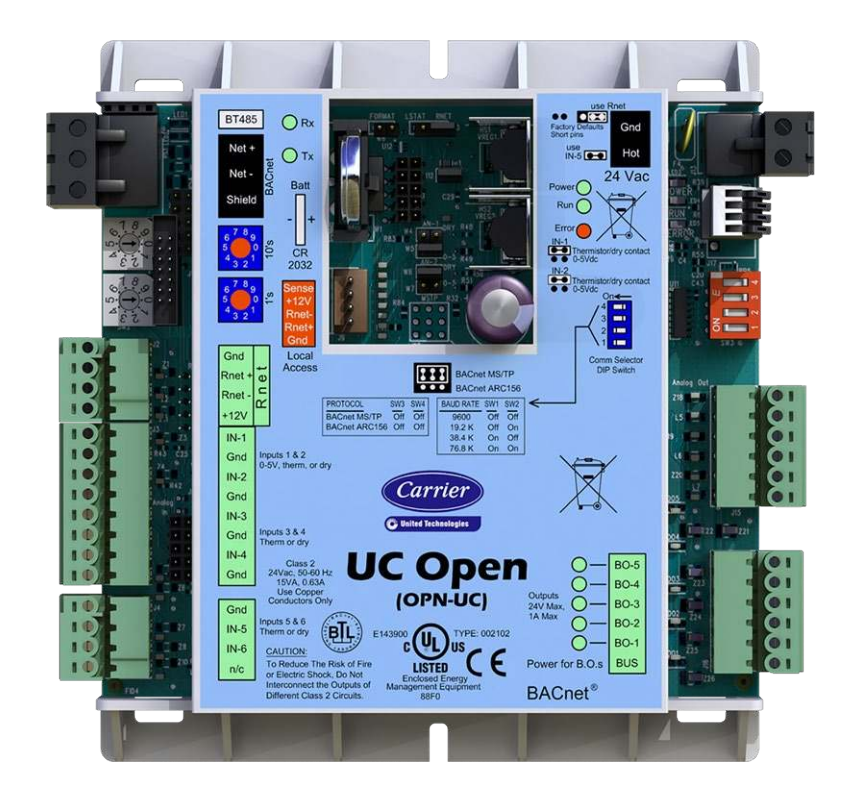

# **Specifications**

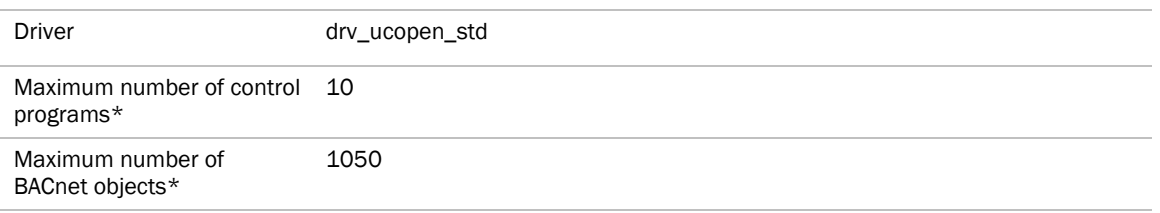

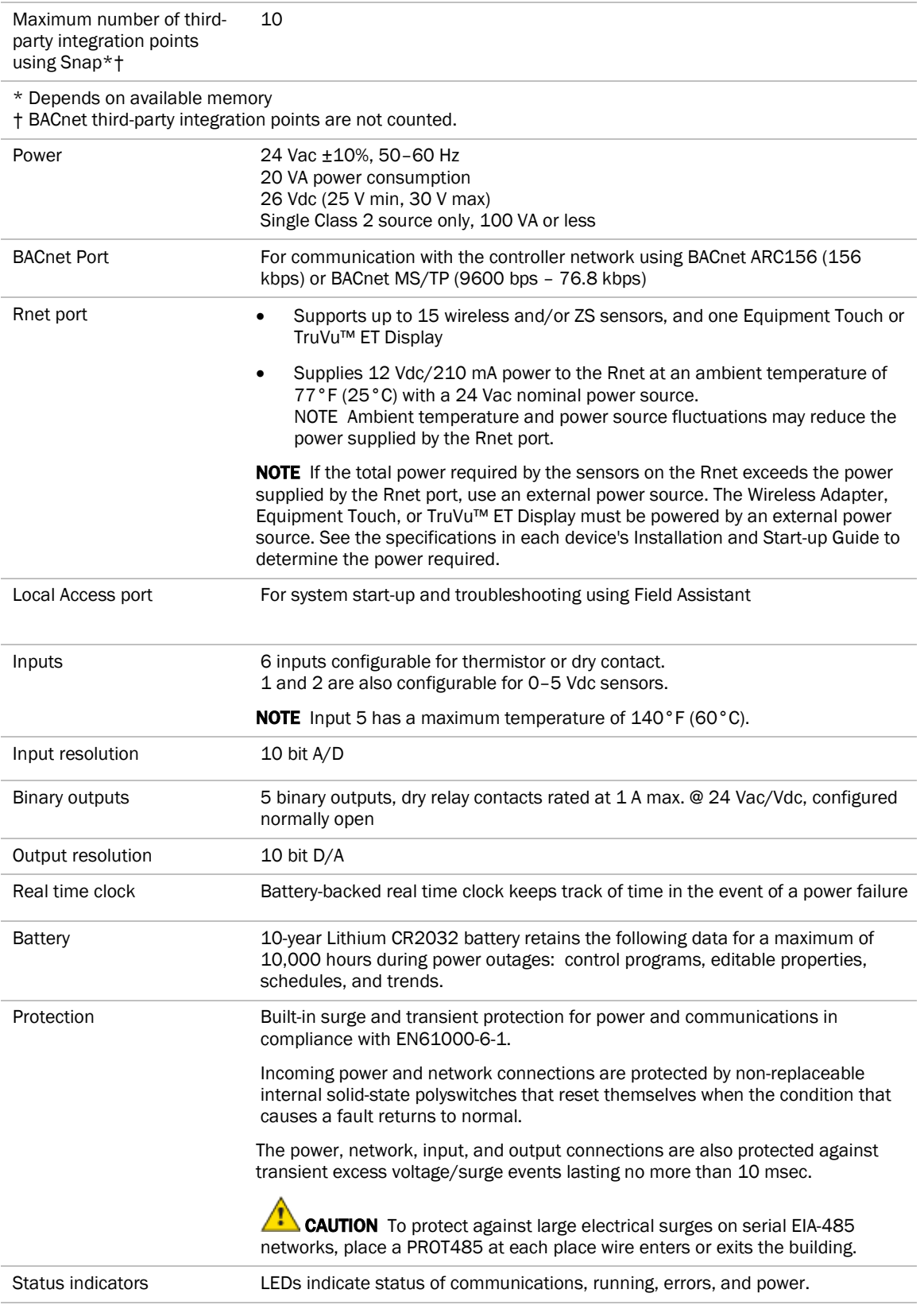

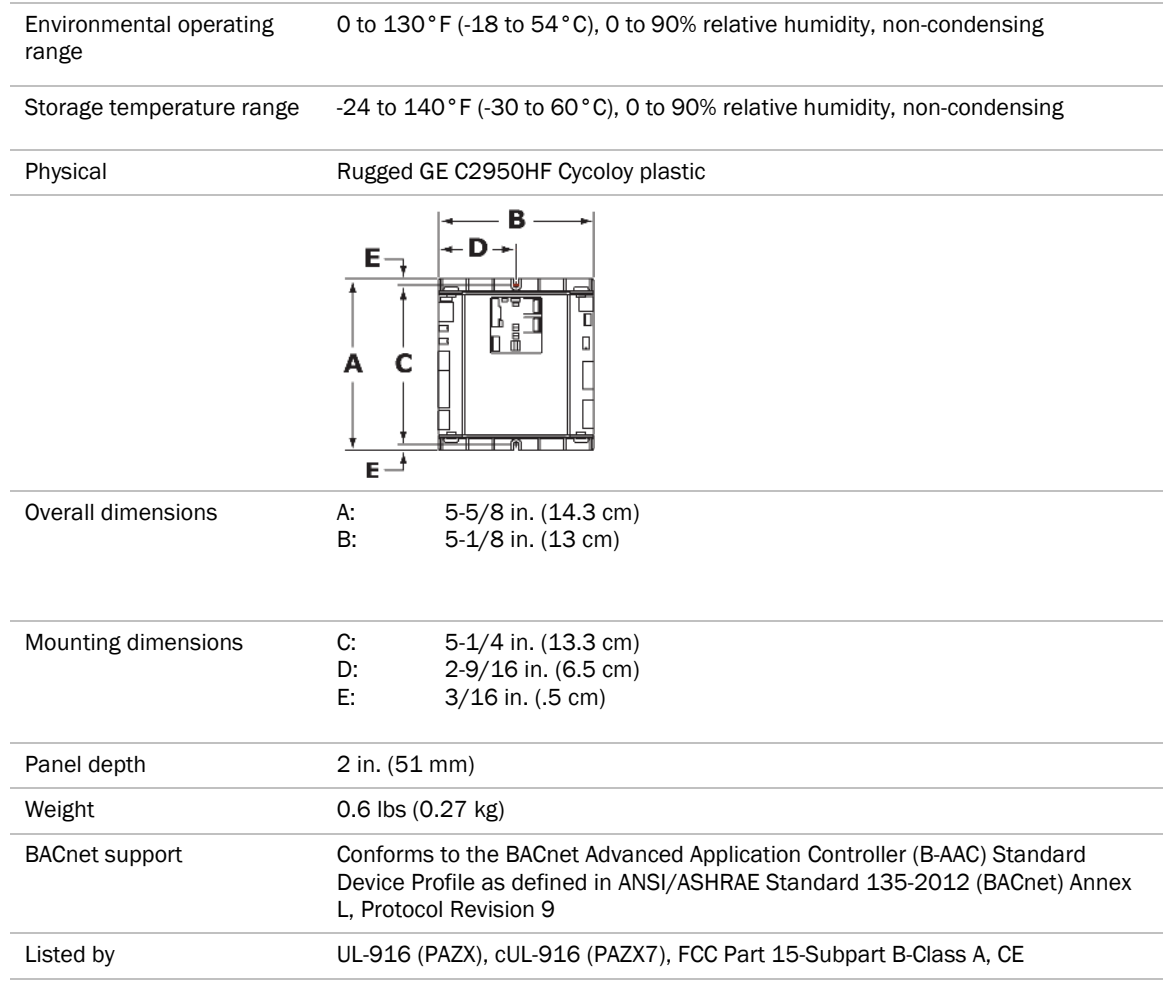

# Safety considerations

WARNING Disconnect electrical power to the UC Open before wiring it. Failure to follow this warning could cause electrical shock, personal injury, or damage to the controller.

# Installing the UC Open

- **1** *Mount the controller.* (page 4)
- **2** *Wire the controller for power.* (page 5)
- **3** *Set the controller's address.* (page 5)
- **4** *Wire the controller to the BACnet MS/TP or BACnet ARC156 network* (page 6).
- **5** *Wire inputs and outputs* (page 7).
- **6** *Wire devices to the controller's Rnet port.* (page 11)

# Mounting the UC Open

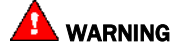

When you handle the UC Open:

- Do not contaminate the printed circuit board with fingerprints, moisture, or any foreign material.
- Do not touch components or leads.
- Handle the board by its edges.
- Isolate from high voltage or electrostatic discharge.
- Ensure that you are properly grounded.

Screw the UC Open into an enclosed panel using the mounting slots on the coverplate. Leave about 2 in. (5 cm) on each side of the controller for wiring. Mounting hole dimensions 5 1/4" (13.3 cm) between mounting slot center lines.

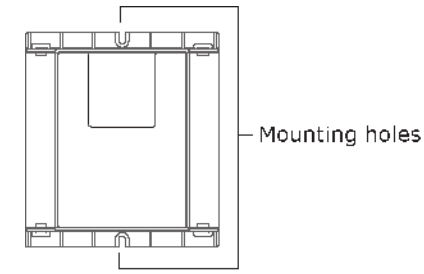

# Wiring the UC Open for power

WARNING Do not apply line voltage (mains voltage) to the controller's ports and terminals.

# CAUTIONS

- The UC Open is powered by a Class 2 power source. Take appropriate isolation measures when mounting it in a control panel where non-Class 2 circuits are present.
- Carrier controllers can share a power supply as long as you:
	- Maintain the same polarity.
	- Use the power supply only for Carrier controllers.

## To wire for power

- **1** Remove power from the power supply.
- **2** Pull the screw terminal connector from the controller's power terminals labeled Gnd and Hot.
- **3** Connect the transformer wires to the screw terminal connector.

NOTE If using a grounded transformer, connect the ungrounded lead to the Hot terminal to avoid damaging the transformer.

- **4** Apply power to the power supply.
- **5** Measure the voltage at the UC Open's power input terminals to verify that the voltage is within the operating range of 21.6–26.4 Vac.
- **6** Insert the screw terminal connector into the UC Open's power terminals.
- **7** Verify that the Power LED is on and the Run LED is blinking.

# Addressing the UC Open

You must give the UC Open an address that is unique on the network. You can address the UC Open before or after you wire it for power.

**1** If the UC Open has been wired for power, pull the screw terminal connector from the controller power terminals labeled Gnd and Hot. The controller reads the address each time you apply power to it.

**2** Using the rotary switches, set the controller address. Set the Tens (10's) switch to the tens digit of the address, and set the **Ones (1's)** switch to the ones digit.

**EXAMPLE** If the controller's address is 25, point the arrow on the Tens (10's) switch to 2 and the arrow on the **Ones**  $(1's)$  switch to 5.

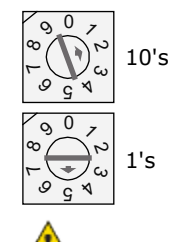

CAUTION The factory default setting is 00 and must be changed to successfully install your UC Open.

# Wiring for communications

The UC Open communicates using BACnet on the following types of network segments:

- MS/TP communicating at 9600 bps, 19.2 kbps, 38.4 kbps, or 76.8 kbps
- ARC156 communicating at 156 kbps

NOTE For more networking details, see the *Open Controller Network Wiring Installation Guide*.

# Wiring specifications for BACnet MS/TP and ARC156

Cable: 22 AWG or 24 AWG, low-capacitance, twisted, stranded, shielded copper wire

Maximum length: 2000 feet (610 meters)

WARNING Do not apply line voltage (mains voltage) to the controller's ports and terminals.

## To wire the controller to the BACnet network

- **1** Pull the screw terminal connector from the UC Open's power terminals labeled **24 Vac** and Gnd (Return).
- **2** Check the communications wiring for shorts and grounds.
- **3** Connect the communications wiring to the controller's screw terminals labeled Net +, Net -, and Shield. NOTE Use the same polarity throughout the network segment.
- **4** Set the communication type and baud rate.

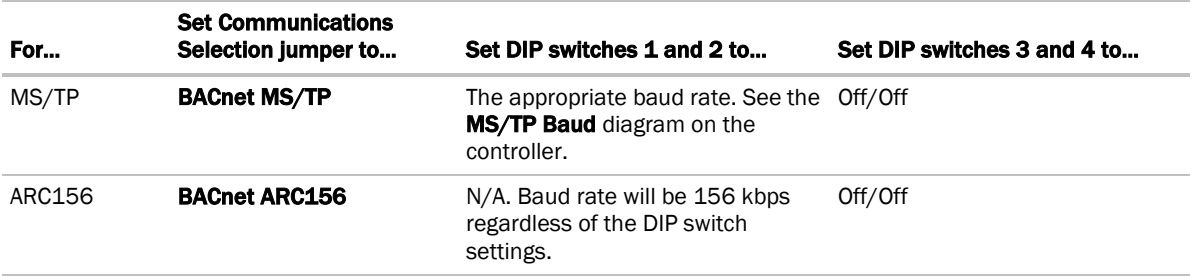

NOTE Use the same baud rate for all controllers on the network segment.

- **5** Wire the controllers on a BACnet MS/TP or BACnet ARC156 network segment in a daisy-chain configuration.
- **6** If the UC Open is at either end of a network segment, connect a BT485 to the UC Open.
- **7** Insert the power screw terminal connector into the UC Open's power terminals.
- **8** Verify communication with the network by viewing a Module Status report in the i-Vu® interface.

# Wiring inputs and outputs

WARNING Do not apply line voltage (mains voltage) to the controller's ports and terminals.

See *Appendix A* (page 23) to print a blank wire list.

# Input wiring specifications

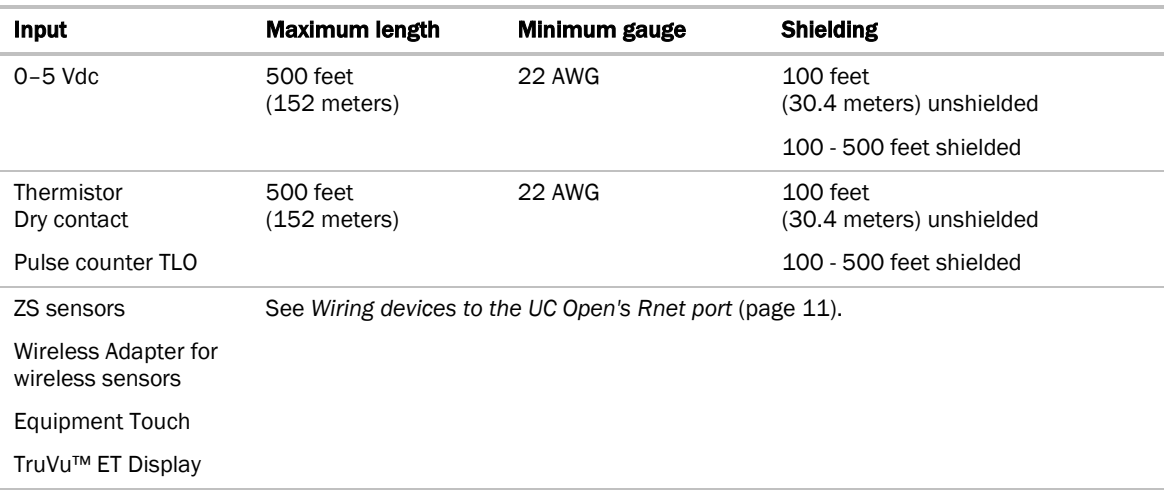

## Inputs

The UC Open has inputs that accept the following signal types.

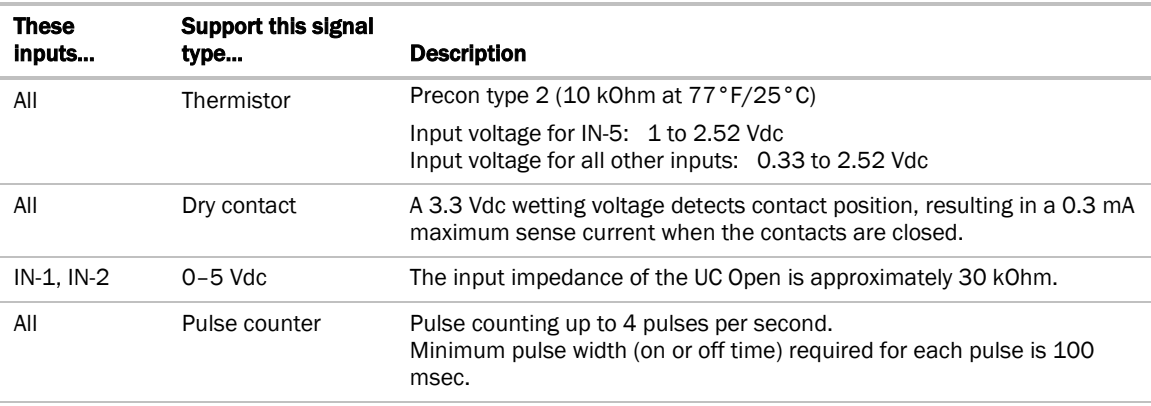

## Binary outputs

The UC Open has 5 binary outputs. You can connect each output to a maximum of 24 Vac/26 Vdc. Each output is a dry contact rated at 1 A, 24 V maximum and is normally open.

To size output wiring, consider the following:

- Total loop distance from the power supply to the controller, and then to the controlled device NOTE Include the total distance of actual wire. For 2-conductor wires, this is twice the cable length.
- Acceptable voltage drop in the wire from the controller to the controlled device
- Resistance (Ohms) of the chosen wire gauge
- Maximum current (Amps) the controlled device requires to operate

# To wire inputs and outputs

- **1** Verify that the UC Open's power and communications connections work properly.
- **2** Pull the screw terminal connector from the controller's power terminals labeled Gnd and Hot.
- **3** Connect the input wiring to the screw terminals on the UC Open.

#### NOTES

- Connect the shield wire to the GND terminal with the ground wire.
- IN-5 and IN-6 share the GND terminal above IN-5.

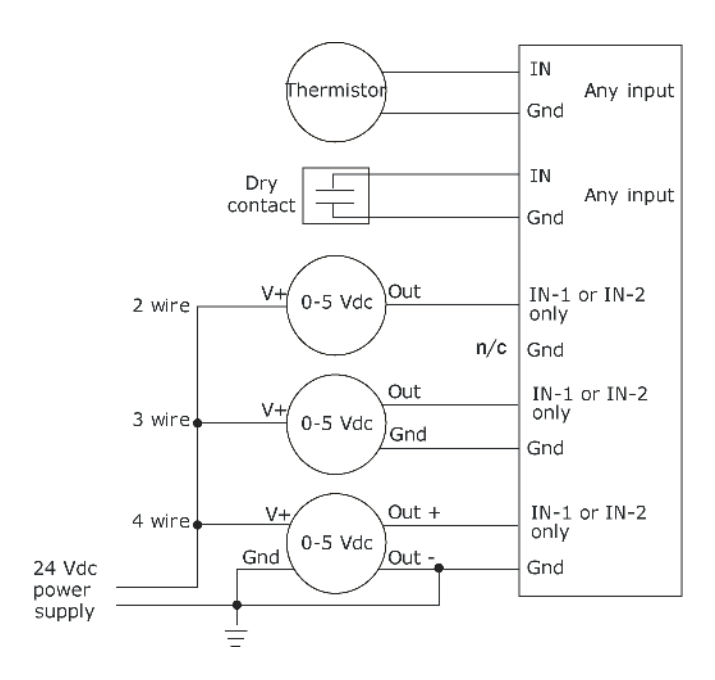

**4** Set the appropriate jumpers on the UC Open.

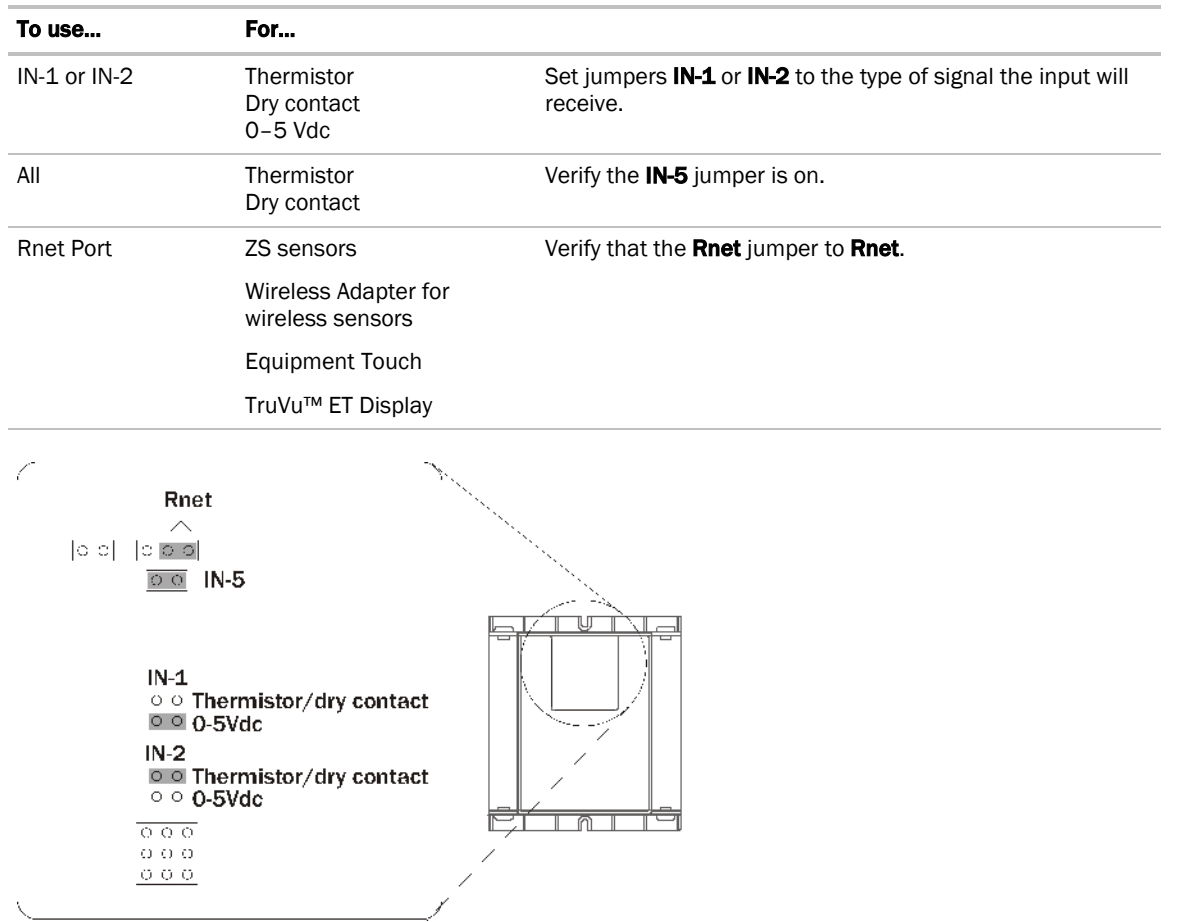

**5** Connect the binary output wiring to the screw terminals on the UC Open and to the controlled device.

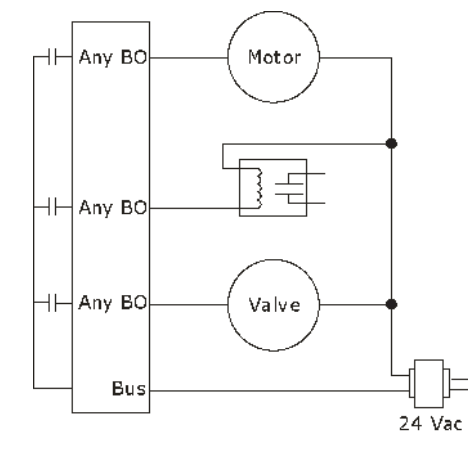

**6** Insert the power screw terminal connector into the UC Open's power terminals.

# Wiring devices to the UC Open's Rnet port

The Rnet communicates at a rate of 115 kbps and should be wired in a daisy-chain or hybrid configuration.

Supports up to

- 15 wireless and/or ZS sensors (5 per control program)
- One Equipment Touch
- One TruVu™ ET Display

#### NOTES

- ZS sensors, a Wireless Adapter, and an Equipment Touch can share the Rnet, but not SPT sensors.
- The Wireless Adapter, Equipment Touch, or TruVu™ ET Display must be powered by an external power source.

#### Rnet wiring specifications

NOTE Use the specified type of wire and cable for maximum signal integrity.

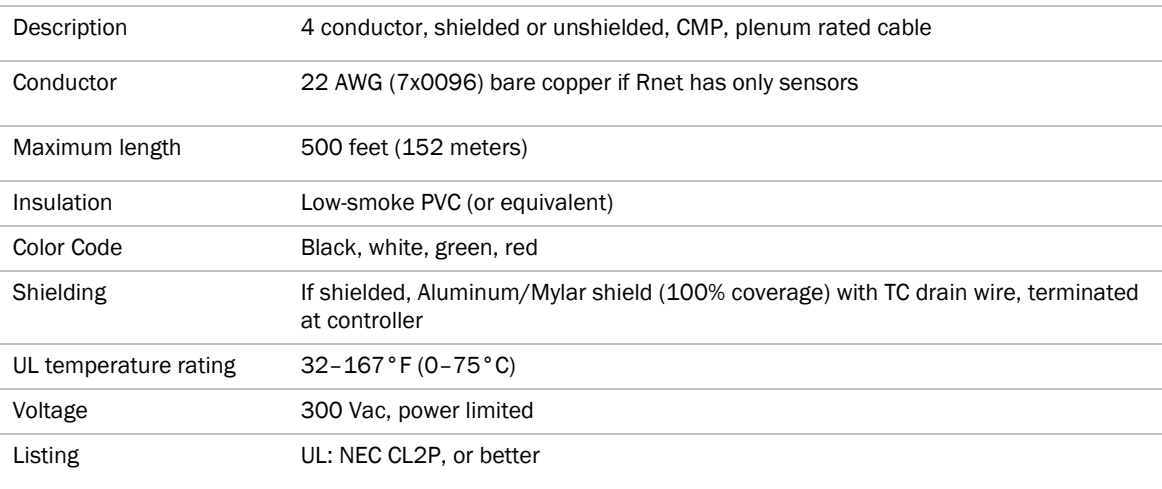

# To wire ZS sensors to the controller

ZS Sensors are thermistor-based temperature sensors that may optionally sense humidity, CO2, or VOC. ZS Sensors are wired to the Rnet port on i-Vu® Open controllers. You can use the following ZS sensors:

- ZS Standard
- ZS Plus
- ZS Pro
- ZS Pro-F

#### **NOTES**

- The ZS CO2 model uses 190 mA during sample period. Use auxiliary 12 Vdc, unless it is the only device on the Rnet port.
- A control program can use no more than 5 ZS Sensors
- SPT sensors cannot share the Rnet with other devices.
- For detailed instructions, see the *ZS Sensor Installation Guide*.
- **1** Remove power from the UC Open.
- **2** Partially cut, then bend and pull off the outer jacket of the Rnet cable(s). Do not nick the inner insulation. Strip about .25 inch (.6 cm) of the inner insulation from each wire.

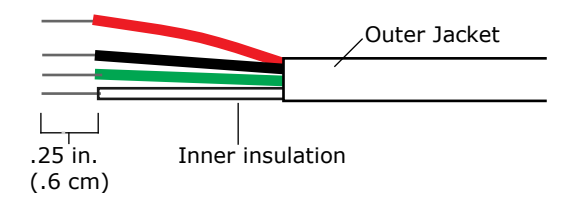

**3** Wire each terminal on the sensor to the same terminal on the controller. See diagram below.

NOTE Carrier recommends that you use the following Rnet wiring scheme:

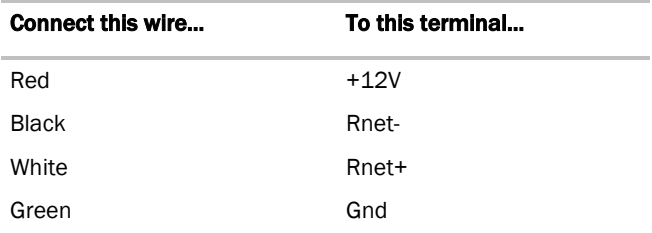

**4** Apply power to the UC Open.

## To wire the Wireless Adapter for wireless sensors

WARNING Do not apply line voltage (mains voltage) to the Wireless Adapter.

The Carrier wireless sensors are available in 868, 902, and 928 MHz radio frequency. The sensors are thermistorbased temperature sensors that may optionally sense humidity.

Wireless sensors communicate through a Wireless Adapter, which is wired to the Rnet port of the controller.

#### **REQUIREMENTS**

- A v6.5 or later i-Vu® system
- v6-xx-xxx or later controller drivers

To configure the control program for the desired user interaction with the sensor, see the *Wireless Sensors Application Guide*. For detailed instructions, see the *Wireless Sensors Installation Guide*.

#### To wire, power, and mount the Wireless Adapter

#### NOTES

- The Wireless Adapter requires a 24 Vac power supply. It is not powered by the Rnet.
- If the Wireless Adapter will be:
	- Daisy-chained on the Rnet with ZS sensors, an Equipment Touch, or TruVu™ ET Displayuse the standard 4-conductor Rnet wiring.
	- The only device on the Rnet, you can use a 3-conductor cable instead of the standard 4-conductor Rnet cable.
- **1** Turn off the power to the controller that the Wireless Adapter will be wired to.
- **2** Partially cut, then bend and pull off the outer jacket of the Rnet cable(s). Do not nick the inner insulation.

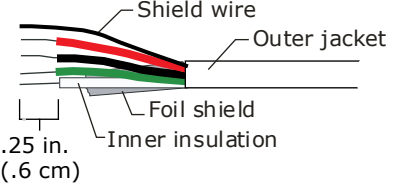

- **3** Strip about 0.25 inch (0.6 cm) of the inner insulation from each wire.
- **4** Wire the Rnet +, Rnet -, and Gnd terminals on the controller's Rnet port to the terminals of the same name on the Wireless Adapter's Rnet connector.

NOTE If using shielded wire, connect the shield wire and the ground wire to the Gnd terminal.

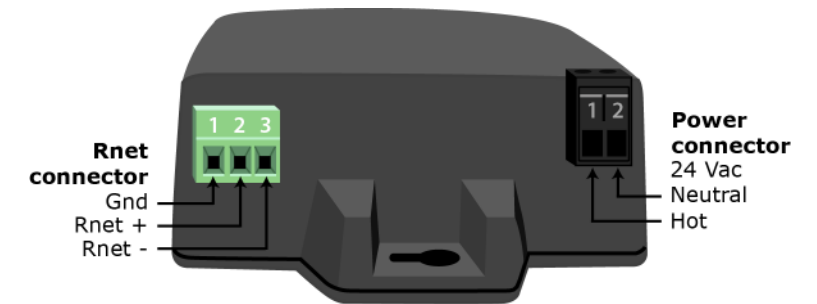

- **5** Wire the 24 Vac external power supply to the Wireless Adapter's power connector.
- **6** Mount the Wireless Adapter by inserting 2 screws through the mounting tabs on each end of the Wireless Adapter.
- **7** Apply power to the external power supply.
- **8** Verify that the LED on top of the Wireless Adapter is blinking. See "LED" below.
- **9** Turn on the controller's power.

#### LED

The blue LED on the top of the Wireless Adapter indicates the following:

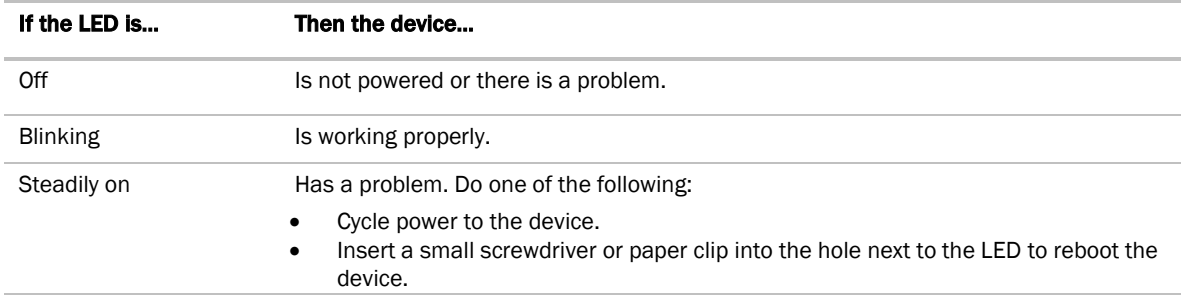

# To wire an Equipment Touch to the UC Open

#### NOTES

- The Equipment Touch requires a 24 Vac power supply. It is not powered by the Rnet.
- If the Equipment Touch will be:
	- Daisy-chained on the Rnet with ZS sensors or a Wireless Adapter, use the standard 4-conductor Rnet wiring and follow the wiring instructions *To wire ZS sensors to the UC Open* (page 11).
	- The only device on the Rnet, you can use a 2-conductor cable instead of the standard 4-conductor Rnet cable and follow the instructions below.
- For complete Equipment Touch installation instructions including wiring diagrams, see the *Equipment Touch Installation and Setup Guide.*

**CAUTION** The UC Open can share a power supply with the Carrier controller as long as:

- The power supply is AC power.
- You maintain the same polarity.
- You use the power source only for Carrier controllers.
- **1** Turn off the UC Open's power.
- **2** Partially cut, then bend and pull off the outer jacket of the cable. Do not nick the inner insulation.

Shield wire Outer jacket ∟Foil shield Inner insulation .25 in.  $(.6 cm)$ 

**3** Strip about 0.25 inch (0.6 cm) of the inner insulation from each wire.

**4** Wire the UC Open's Rnet+ and Rnet- terminals to the terminals of the same name on the Equipment Touch's connector.

NOTE If using shielded wire, connect the shield wire and the ground wire to the Gnd terminal.

- **5** Turn on the UC Open's power.
- **6** Turn on the Equipment Touch.

# To wire the TruVu™ ET Display

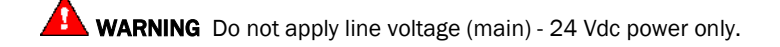

#### Wiring power

Wire the TruVu™ ET Display 24V DC connector to the 24 Vdc power supply using 2-conductor 18 AWG wire. Maximum distance 100 feet (30 meters).

CAUTION The TruVu™ ET Display can share a power supply with the Carrier controller as long as:

- The power supply is DC power.
- You maintain the same polarity.
- You use the power source only for Carrier controllers.

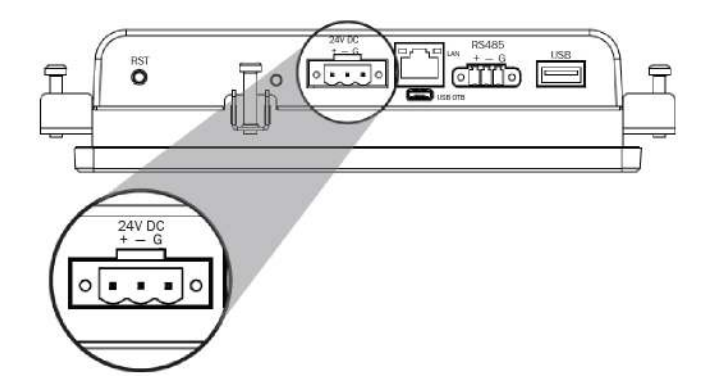

#### Wiring communication

- **1** Turn off the UC Open's power.
- **2** Wire the TruVu™ ET Display's RS485 connector to the <ALCProduct>'s Rnet port, Gnd to Gnd, + to Rnet +, to Rnet - using 2-conductor 22 AWG wire with a maximum distance of 500 feet (152 meters).

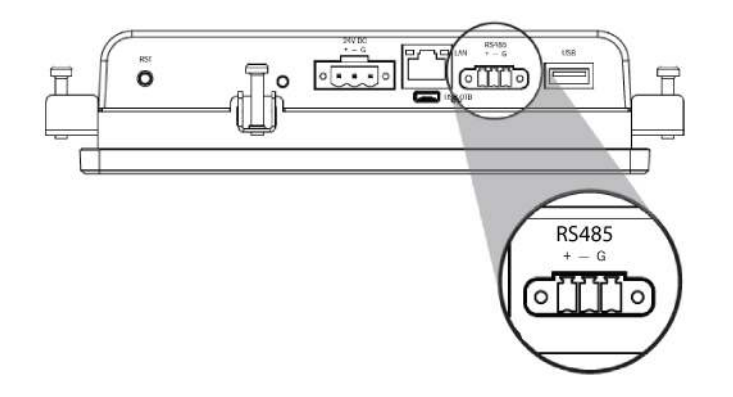

**3** Turn on the UC Open's power.

For complete TruVu™ ET Display installation instructions, see the *TruVu™ ET Display Installation and Start-up Guide.*

# Installing the UC Open into the i-Vu® application

You must complete the following procedures to successfully install your UC Open into an i-Vu® Control System. Use the Help in the referenced software for detailed descriptions of these procedures.

#### EquipmentBuilder or Snap

- **1** Use EquipmentBuilder or Snap to create control program(s) for your UC Open.
- **2** If applicable, print the Sequence of Operation, which includes the points list.

NOTE You can create a points list under Reports in the i-Vu® application or Field Assistant after installing your control program.

#### This Installation Guide

- **1** Prepare a wire list using the points list. Refer to *Appendix A* (page 23).
- **2** Use the wire list and the following installation procedures to install and wire I/O points to your UC Open.

#### The i-Vu® or Field Assistant application

- **1** Upload the controller to the database by selecting the router in the navigation tree.
- **2** Select Devices > Manage tab.
- **3** Select the controller in the list on the page and click **Upload**.
- **4** If you are adding a new control program, click **Add Control Program** . A dialog window appears.
- **5** Enter a name for your control program in Display Name and select your controller in the Controller drop-down list.

#### NOTES

- If you already have the maximum number of control programs for a controller, it will not appear in the list.
- Optional: You can change the control program's Reference Name if needed.
- **6** Do one of the following:

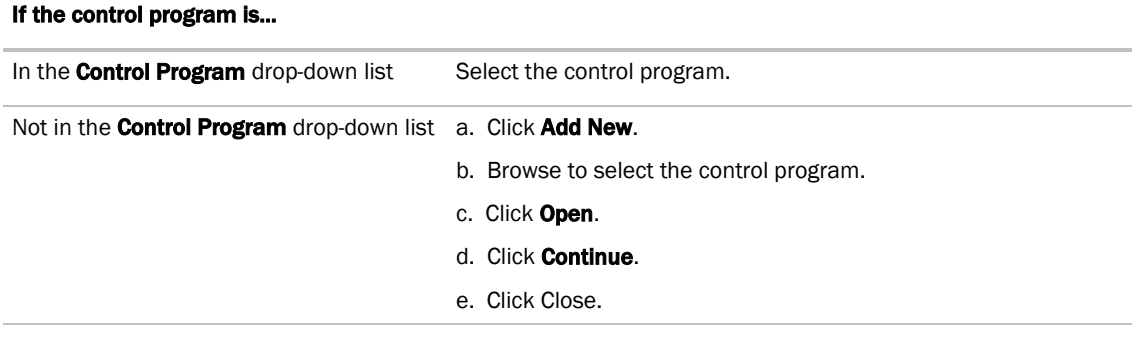

- **7** To upload a graphic, click **Add New** under Views and browse to your .view file.
- **8** Click Continue. When message appears File added successfully, click Close.
- **9** Click **Close** again.
- **10** Right-click on the programmable controller in the controller list and select Check Status from the list. The status of the controller should say File Mismatch.
- 11 Click the **Download All Content** button.
- **12** Assign channel numbers to the physical points by selecting the controller in the navigation tree and going to Properties page > I/O Points tab.
- 13 Configure the controller on the **Properties** page > **Control Program** tab.
- **14** Check out and commission the equipment.

# Local access to the UC Open

You can use the following items as a local user interface to an Open controller. These items let you access the controller information, read sensor values, and test the controller.

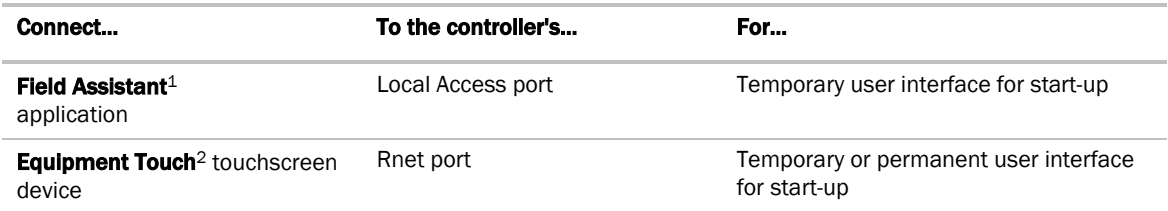

<sup>1</sup> Requires a USB Link (Part #USB-L)

<sup>2</sup> See the *Equipment Touch Installation and Setup Guide* for detailed instructions.

 $\sqrt{1}$ CAUTION If multiple controllers share power but polarity was not maintained when they were wired, the difference between the controller's ground and the computer's AC power ground could damage the USB Link and the controller. If you are not sure of the wiring polarity, use a USB isolator between the computer and the USB Link. Purchase a USB isolator online from a third-party manufacturer.

These are accessory items that do not come with the controller.

# **Troubleshooting**

If you have problems mounting, wiring, or addressing the UC Open, contact Carrier Control Systems Support.

NOTE To help you troubleshoot, obtain a Module Status (Modstat) from the controller and review the System Error and Warning details.

# LED's

The LED's indicate if the controller is speaking to the devices on the network. The LED's should reflect communication traffic based on the baud rate set. The higher the baud rate the more solid the LED's become.

Verify the LED patterns by cycling power to the controller and noting the lights and flashes.

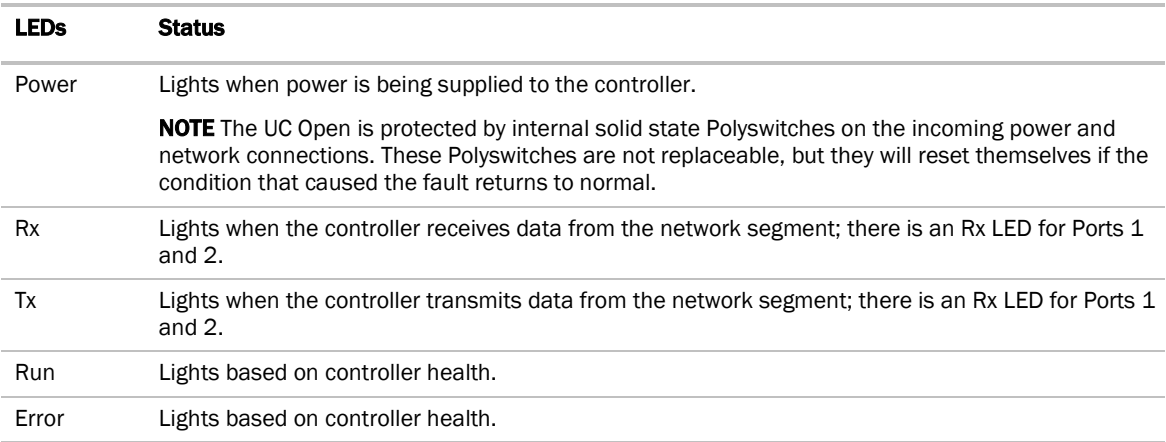

The Run and Error LED's indicate controller and network status.

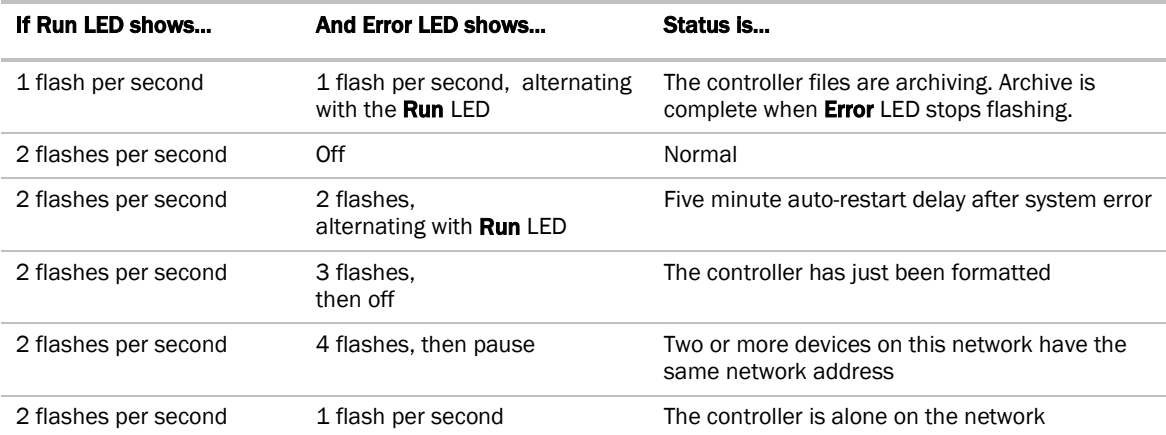

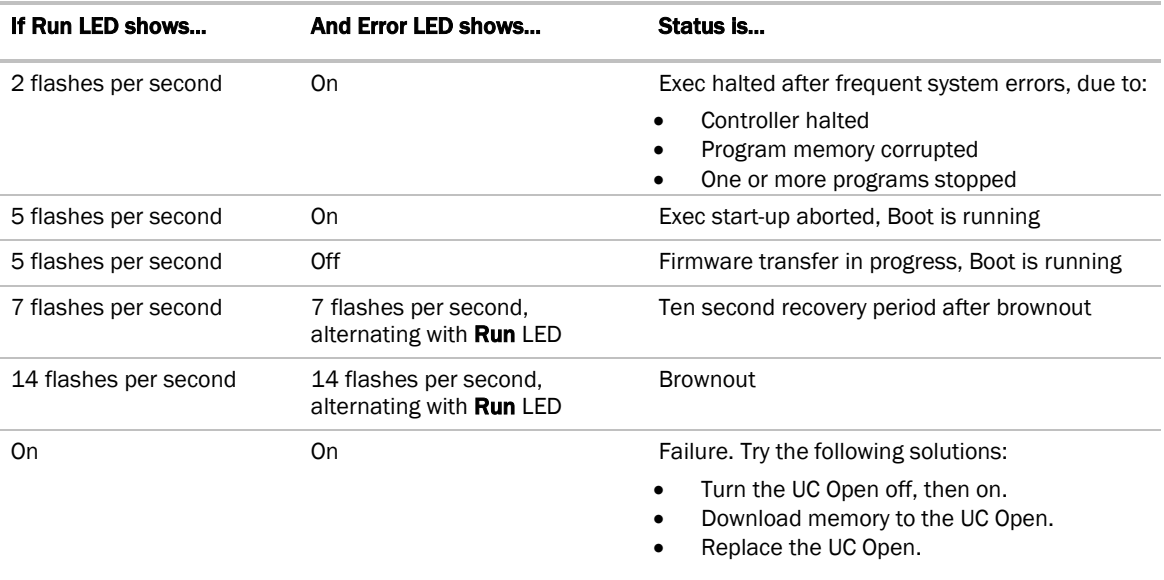

NOTE If you resolve the issue but the Error LED does not turn off, cycle power to the controller.

# Serial number

If you need the UC Open's serial number when troubleshooting, the number is on a sticker on the back of the main controller board.

# To restore defaults

**CAUTION** This erases all archived information and user-configuration settings. You will have to reconfigure all custom settings. It is recommended to restore the factory defaults only under the guidance of Carrier Control Systems Support.

To erase volatile memory data and restore factory default configuration settings:

- **1** Turn off the UC Open's power switch.
- **2** Put the Factory Defaults jumper on.
- **3** Turn on the UC Open's power switch.
- **4** Remove the Factory Defaults jumper.

# To replace the UC Open's battery

To determine when to replace the battery, remove power and measure the voltage. If the voltage is below 2.9 volts, you need to replace the battery.

 $\sqrt{2}$ **CAUTION** Power must be ON to the UC Open when replacing the battery, or your date, time, and trend data will be lost.

- **1** Remove the battery from the controller, making note of the battery's polarity.
- **2** Insert the new battery, matching the battery's polarity with the polarity indicated on the UC Open.

# **Compliance**

# FCC Compliance

This equipment has been tested and found to comply with the limits for a Class A digital device, pursuant to Part 15 of the FCC Rules. These limits are designed to provide reasonable protection against harmful interference when the equipment is operated in a commercial environment. This equipment generates, uses, and can radiate radio frequency energy and, if not installed and used in accordance with the instruction manual, may cause harmful interference to radio communications. Operation of this equipment in a residential area is likely to cause harmful interference in which case the user will be required to correct the interference at his own expense.

**CAUTION** Changes or modifications not expressly approved by the responsible party for compliance could void the user's authority to operate the equipment.

# CE Compliance

WARNING This is a Class A product. In a domestic environment, this product may cause radio interference in which case the user may be required to take adequate measures.

# BACnet Compliance

Compliance of listed products to requirements of ASHRAE Standard 135 is the responsibility of BACnet International. BTL® is a registered trademark of BACnet International.

# Appendix A: UC Open wire lists

# UC Open wire list

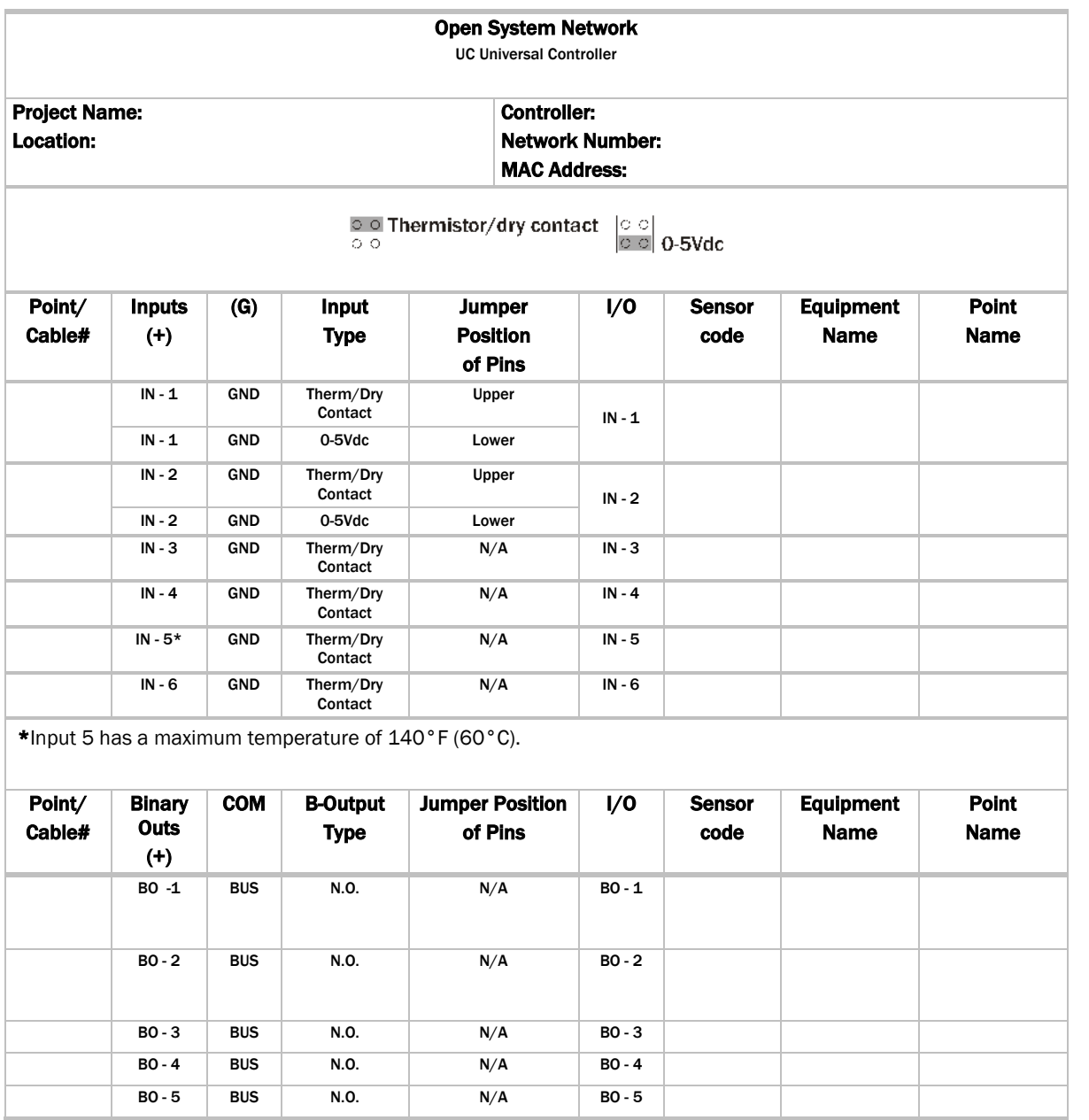

# Document revision history

Important changes to this document are listed below. Minor changes such as typographical or formatting errors are not listed.

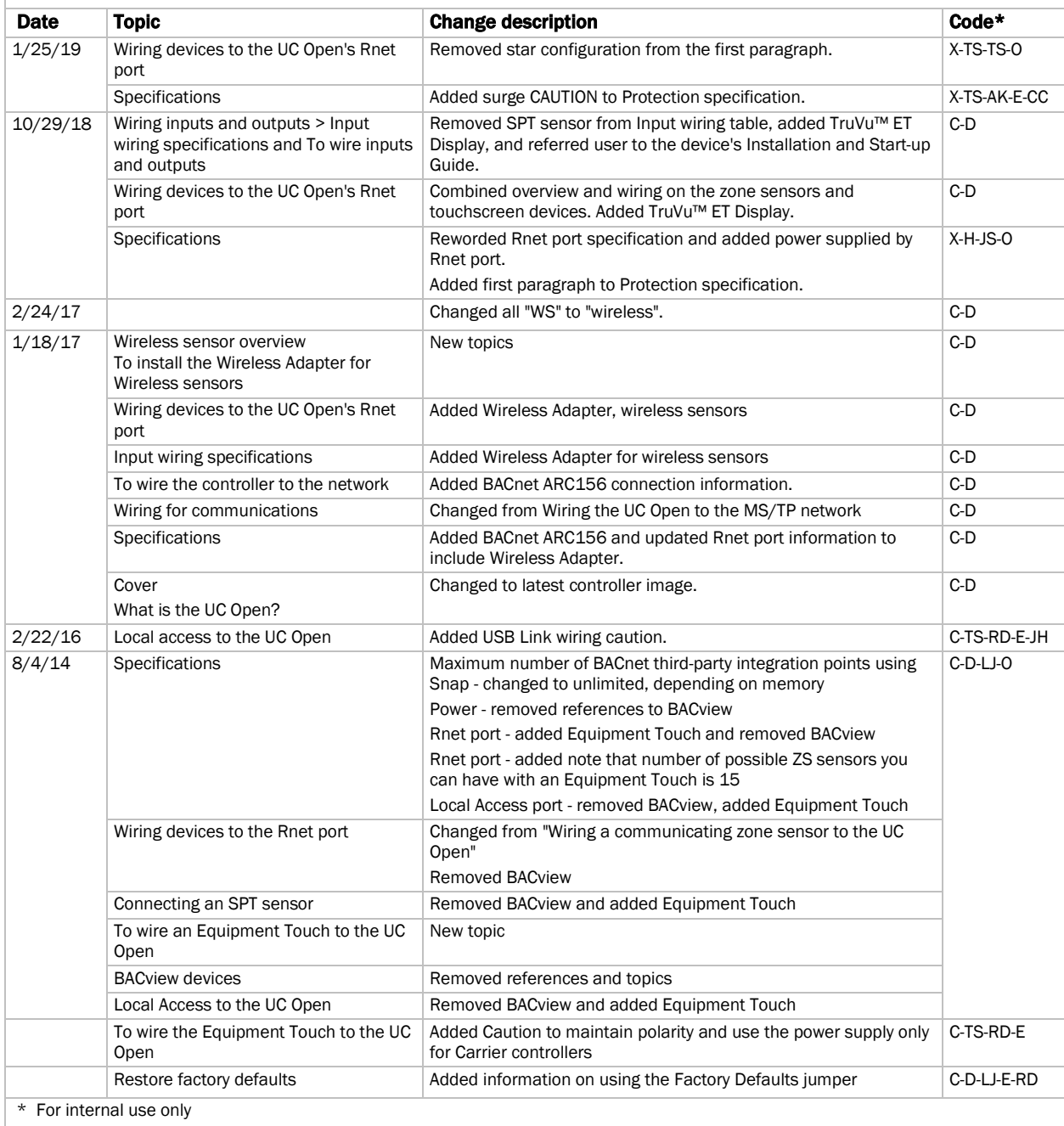

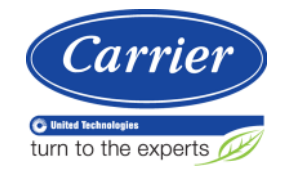

CARRIER CORPORATION ©2019 A member of the United Technologies Corporation family · Stock symbol UTX · Catalog No. 11-808-464-01 · 1/25/2019

# **Zures**

Sistemas de Control Edificios inteligentes

**Vidal 4819 PB** C1429AIM - C.A.B.A. Tel:011-3529-4390 ivupro@anzures.com.ar

#### CONTROLES EXPERTOS **EN**

www.anzures.com.ar